# 馆际互借与文献传递服务使用指南

## 目录

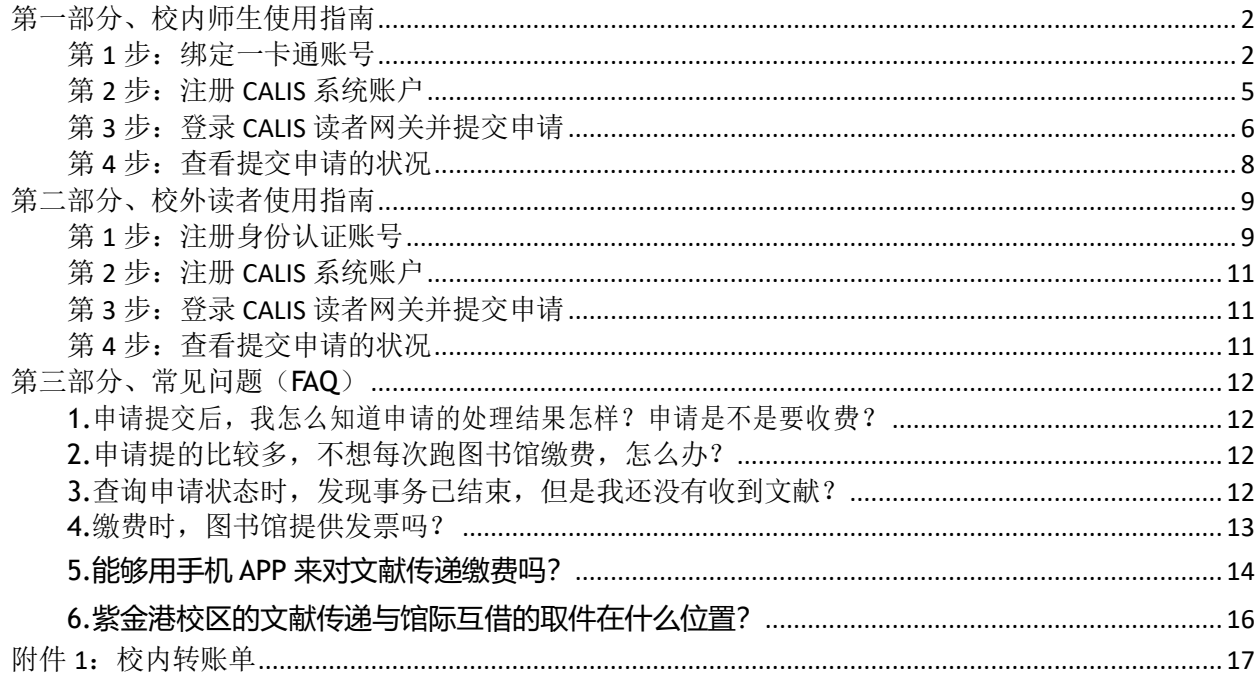

# <span id="page-1-0"></span>第一部分、校内师生使用指南

第一次使用此服务,需要注册,注册分两步: 第一步绑定一卡通账号,第二步注册 CALIS 系 统的账户。

## <span id="page-1-1"></span>第1步: 绑定一卡通账号

从 <https://ill.calis.edu.cn/reader/index.html?tenant=a000631&auth=true> 进入, 右上角点击 登录,点击下一步(图1)

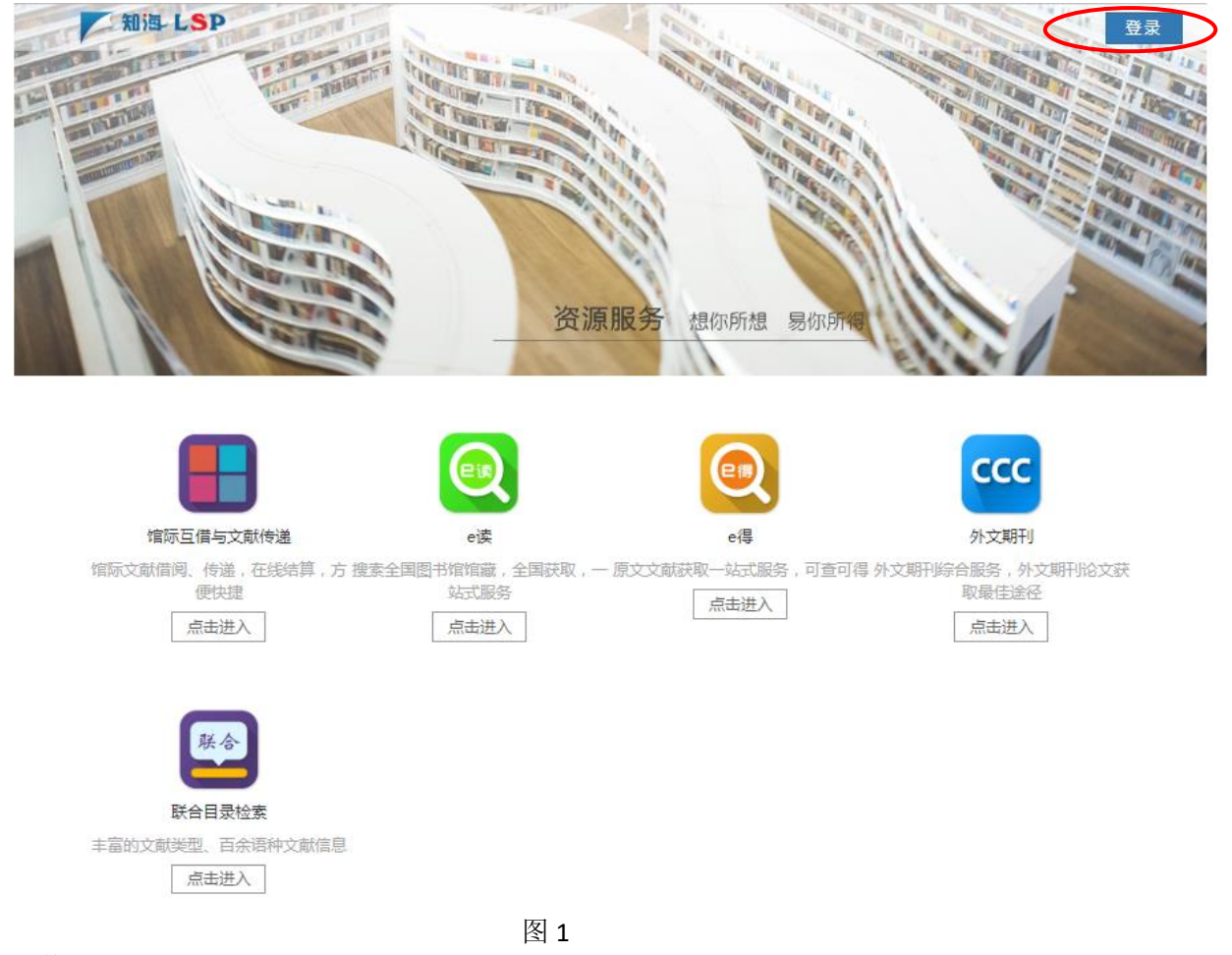

切换到账号登录界面,点击注册,如图 2 所示

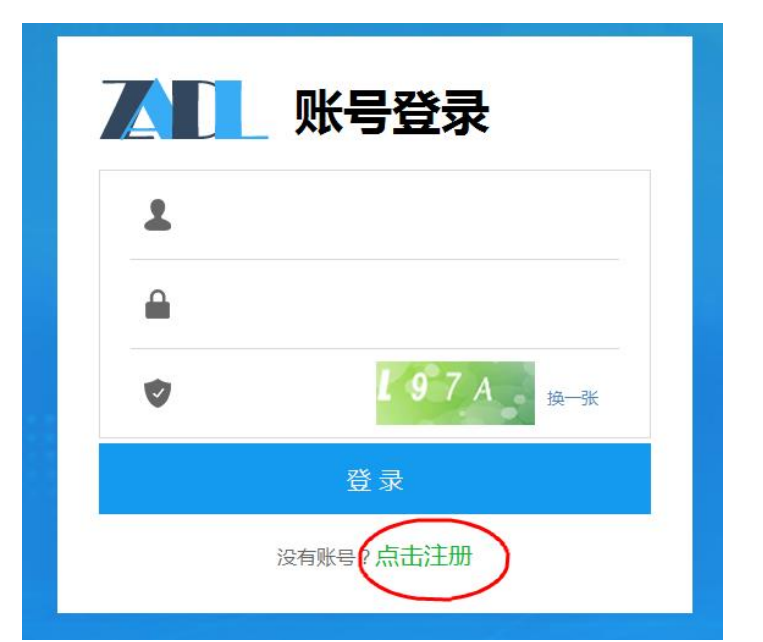

图 2:点击注册 进入下一页面,如图 3 所示

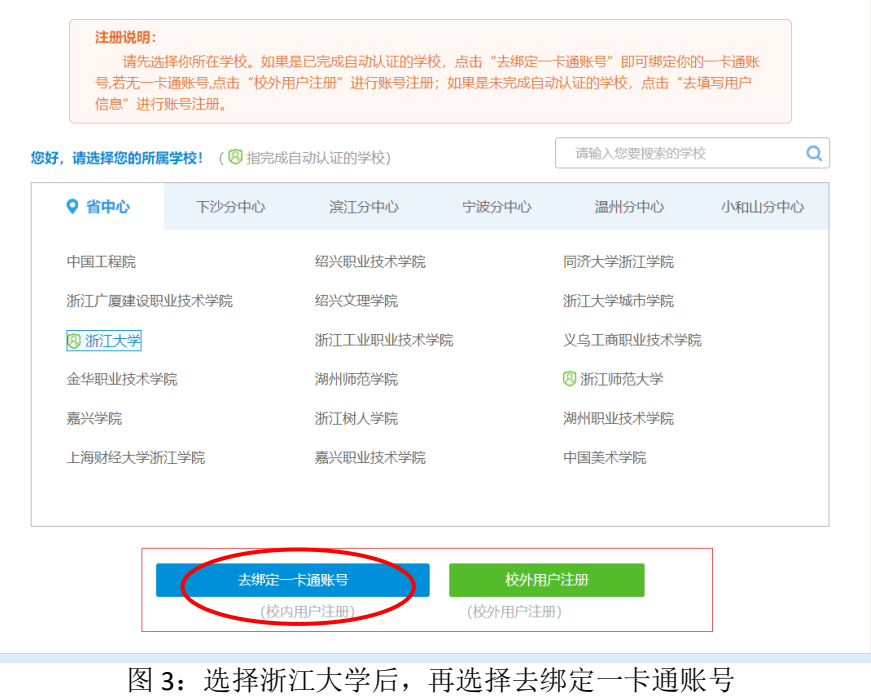

校内用户(有浙大统一身份认证的账号),在选择浙江大学后,再选择"去绑定一卡通账号" (图 4),

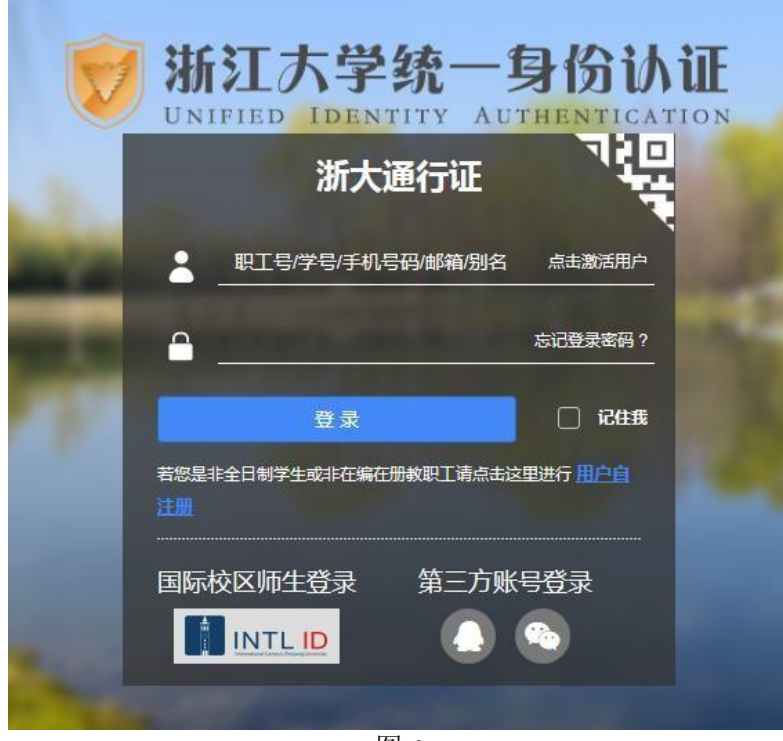

图 4 登录后,见图 5。

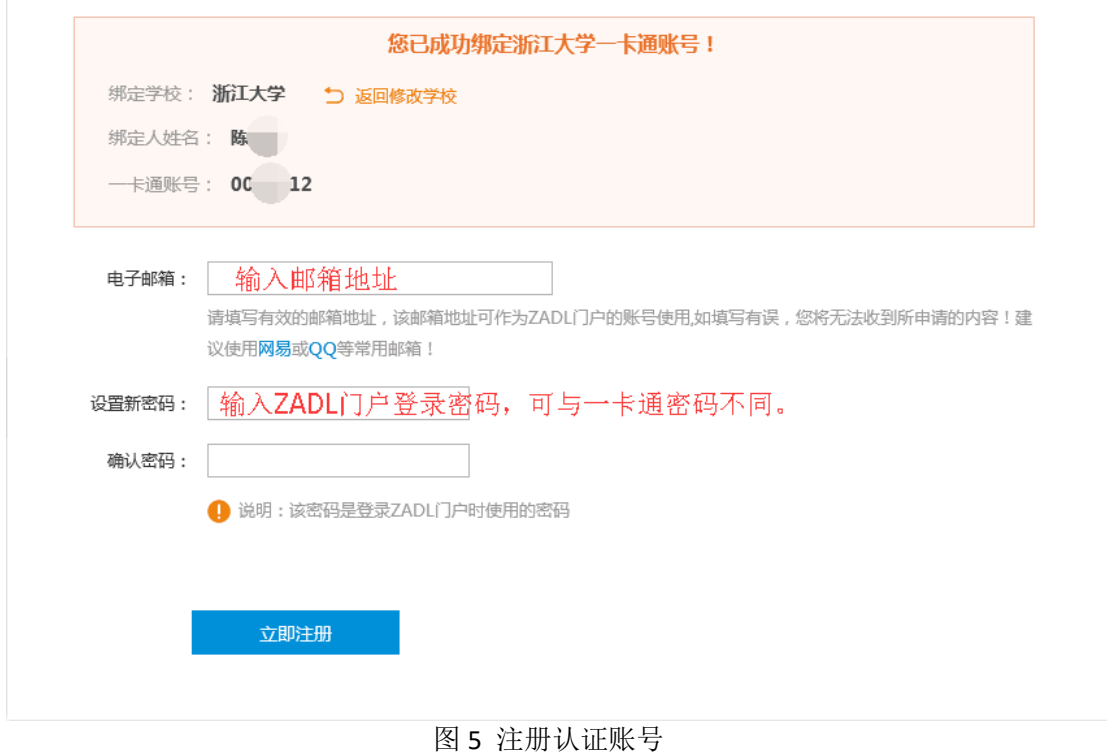

点击"立即注册"后,第一步的注册就完成了,以后登录可以用邮箱与门户登录密码登录, 也可以用学号(或者工号)与门户登录密码登录。 对不能用绑定校内一卡通账号的校内师生,请参照此文档的第二部分内容。

## <span id="page-4-0"></span>第2步: 注册CALIS系统账户

从 <https://ill.calis.edu.cn/reader/index.html?tenant=a000631&auth=true> 去登录

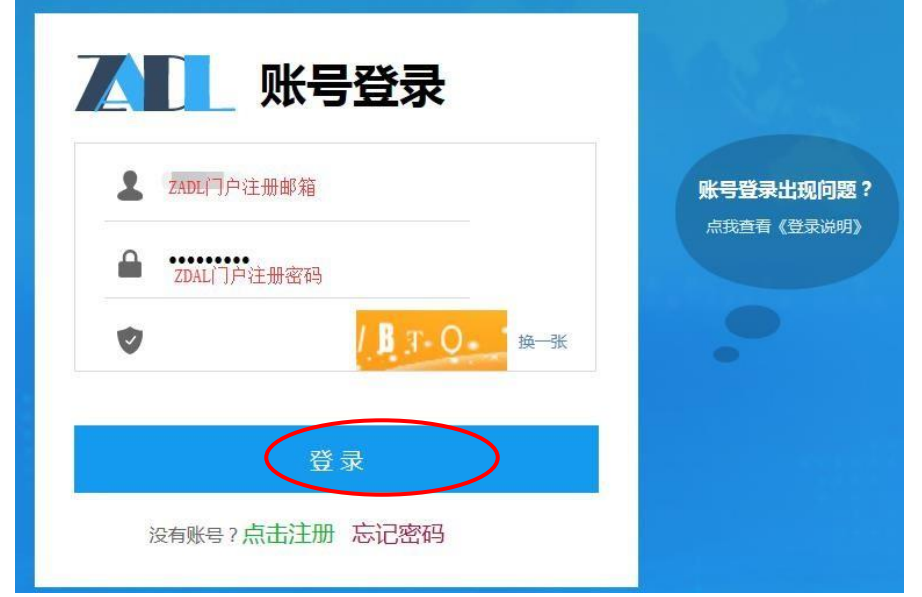

图 6:账号登录

登录成功后(图 7),选择馆际互借与文献传递

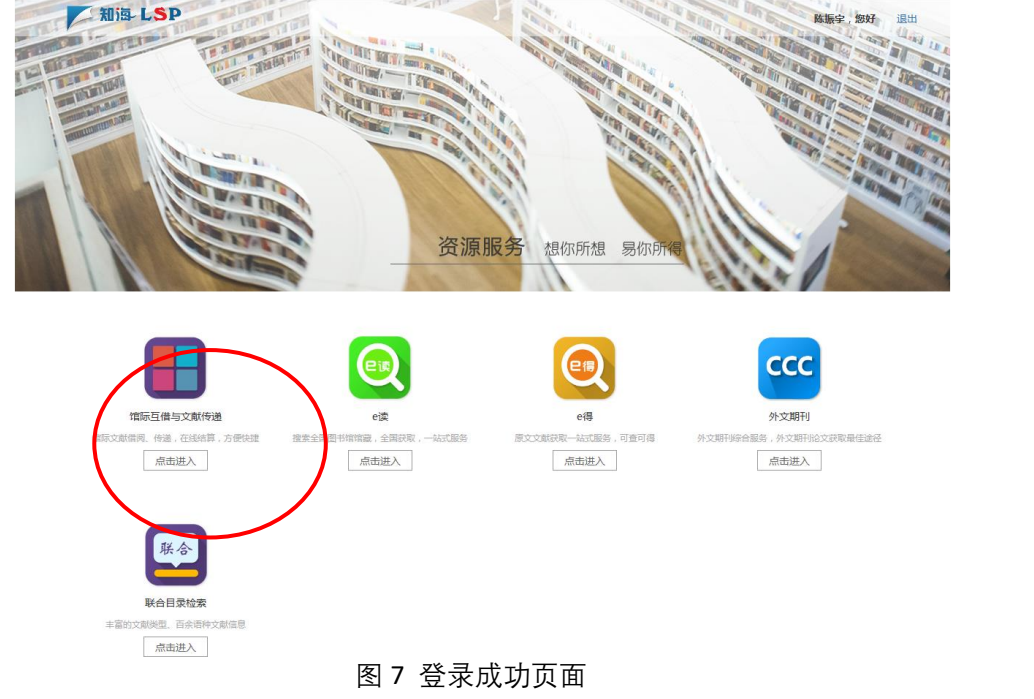

点击馆际互借与文献传递后,补全相关信息,(注意打星号**\***的为必填项)(图 8)

浙江大学馆际互借与文献传递系统

囟

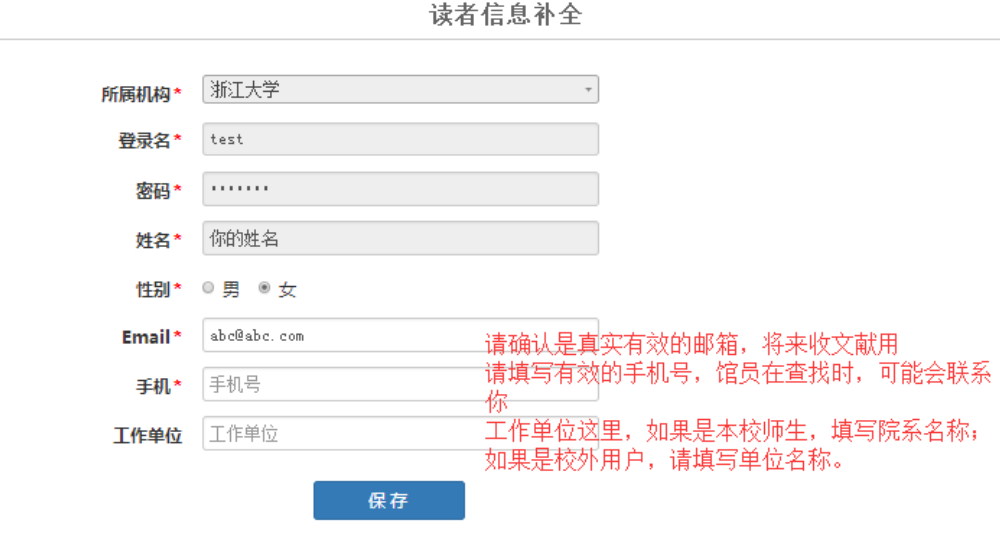

北京开元数图科技有限公司 版权所有 Copyright 2003-2019 Kaiyuan All rights reserved.

图 8 补全相关信息

注意事项: 请填写真实有效的手机号, E-mail 地址, 所属机构的单位信息中最好填写院系名称。 电话用来及时沟通文献查找情况,电子信箱用来接收电子文献。

注册后本校读者可不必到图书馆进行确认,馆际互借员会根据读者注册的信息在一个工作日内 主动审核,审核通过后系统会 email 通知,请读者注意查看 email 信箱。如果过了多个工作日后还 提示未审核确认,可以打电话 0571-87951633(玉泉)、0571-88208468(紫金港农医馆)咨询。

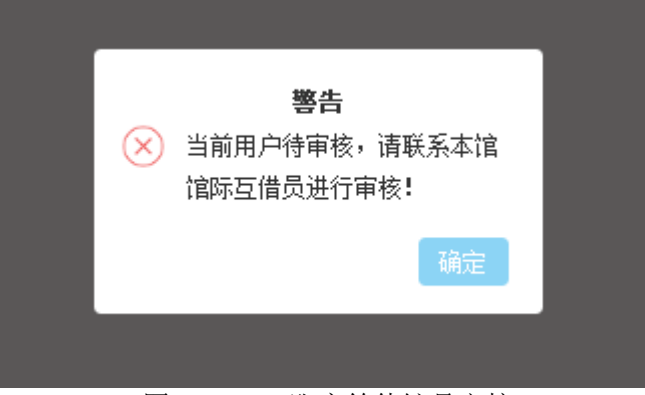

图 9:CALIS 账户等待馆员审核

馆际互借员审核确认后,系统会给你的注册邮箱发一封通知邮件,收到邮件你就可以登录 CALIS 读者网关提交申请。

#### <span id="page-5-0"></span>第3步: 登录CALIS读者网关并提交申请

下面是登录后的 CALIS 读者网关界面

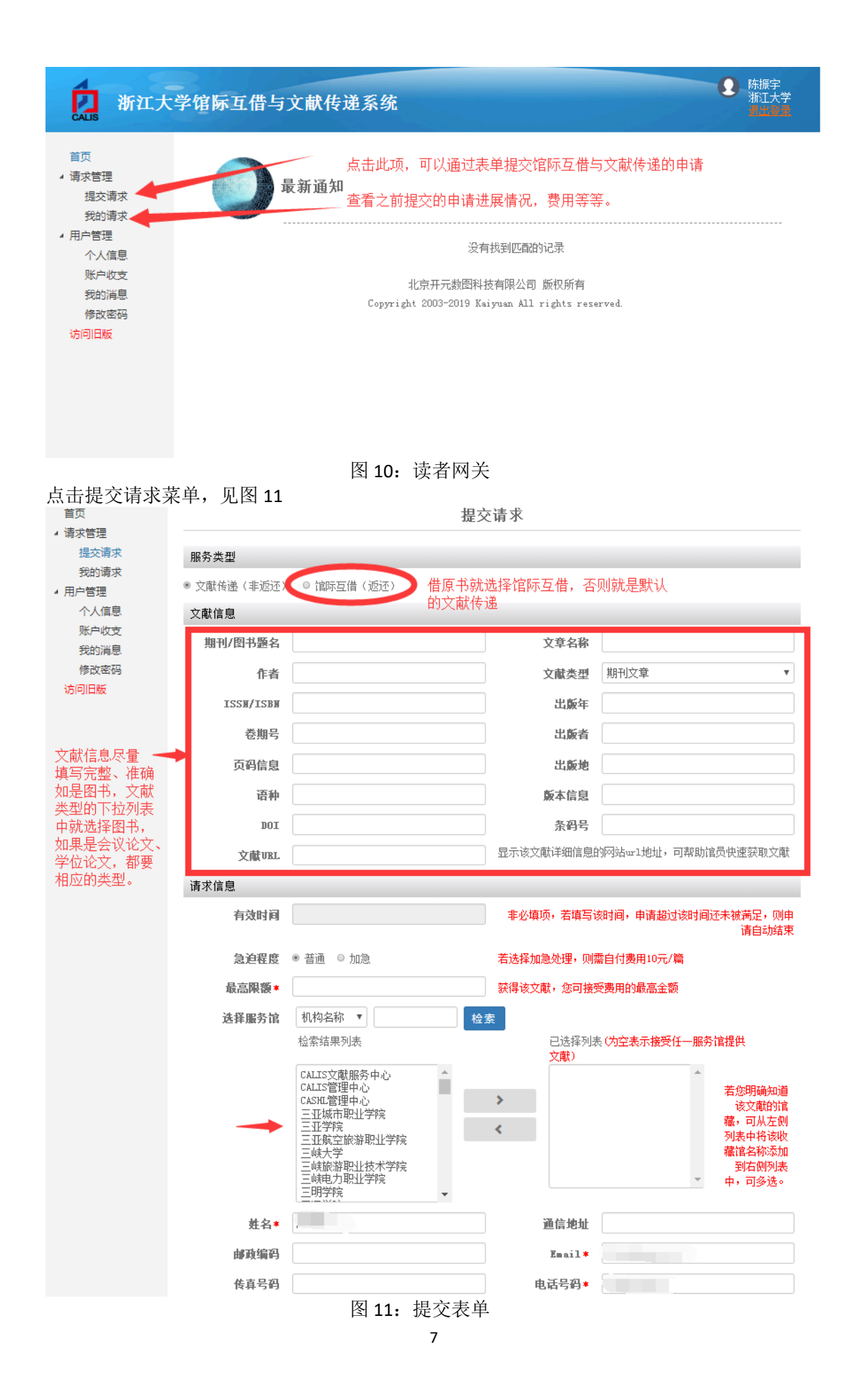

对于新系统, 最好用谷歌浏览器、火狐或者有谷歌浏览器内核的浏览器。

## <span id="page-7-0"></span>第4步:查看提交申请的状况

登录后进入到 CALIS 读者网关,选择我的请求

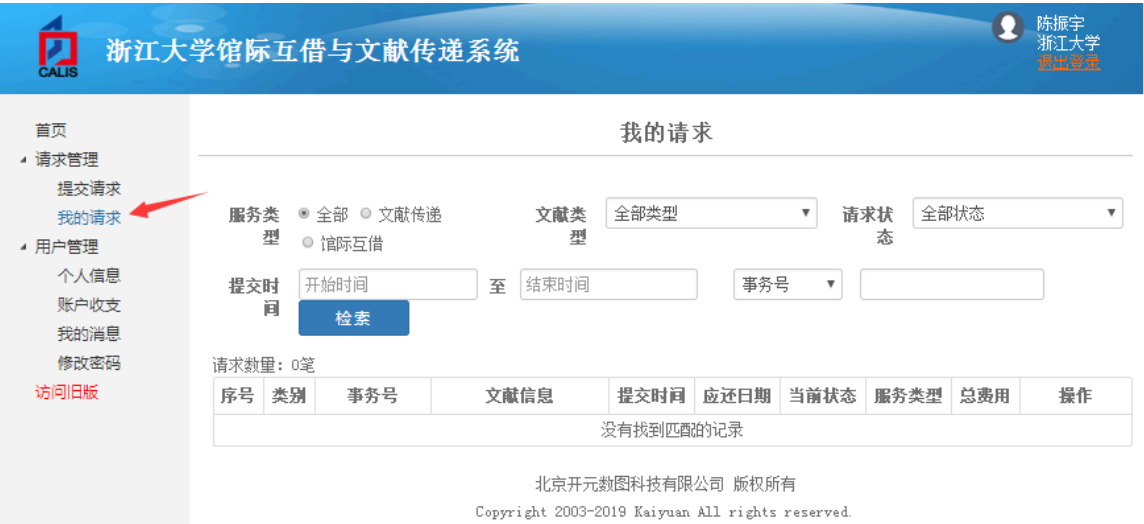

列出全部检索时间段内所有的申请处理情况.

可以看到申请号、出版物名称、申请当前状态、总费用以及有时有在线下载的链接的情况。

如有疑问,可以与我们工作人员联系,电话:玉泉图书馆 513 室, 0571-87951633; 紫金 港农医馆 303 室,0571-88208468 。

# <span id="page-8-0"></span>第二部分、校外读者使用指南

校外读者使用此服务,也需要注册,注册一样分两步。第一步注册身份认证账号,第二步 注册 CALIS 系统账户。

## <span id="page-8-1"></span>第1步: 注册身份认证账号

如果是校外用户(或者是不能绑定浙大一卡通账号的校内师生),则在门户注册时,选择 图 18 中的"校外用户注册"方式。

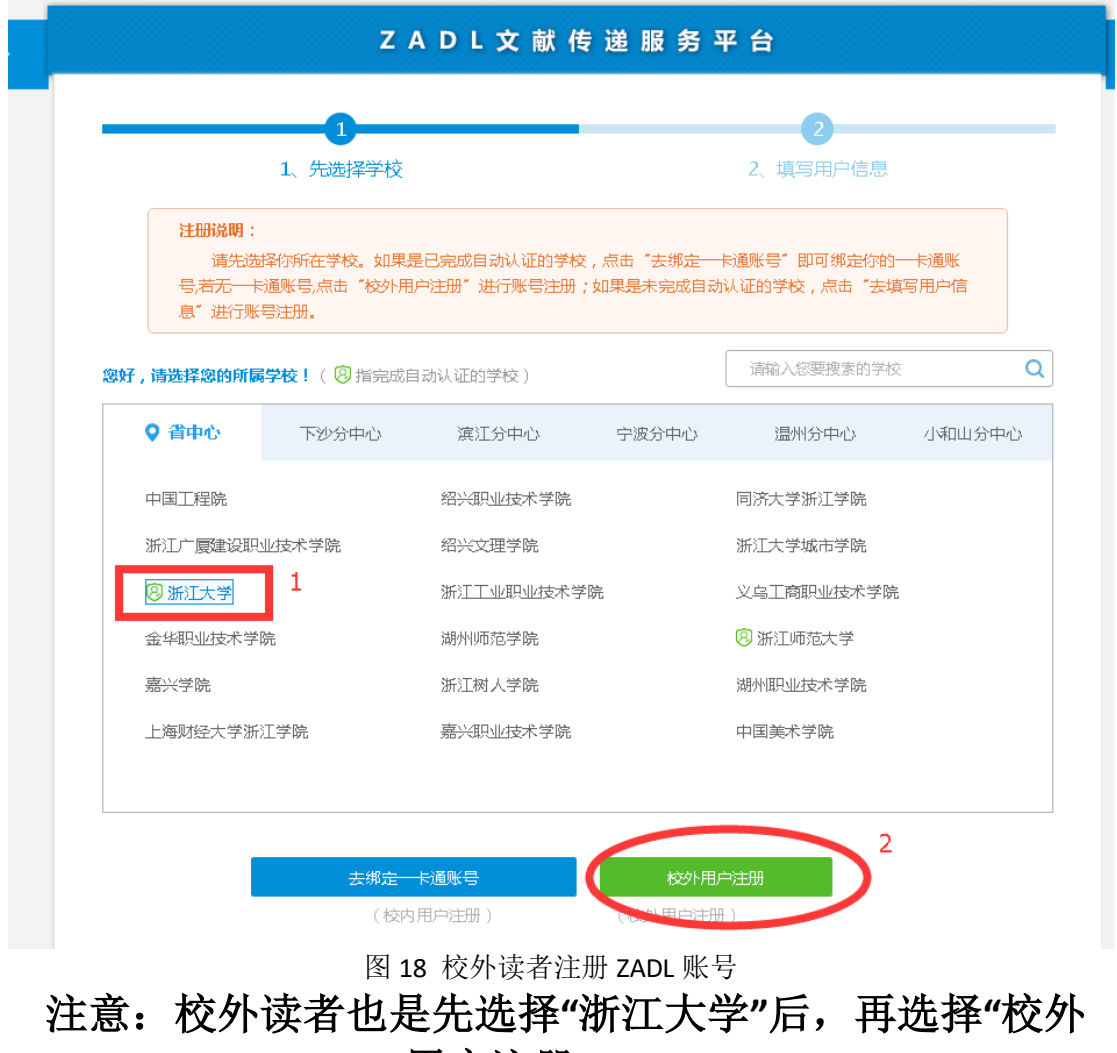

用户注册**"**。

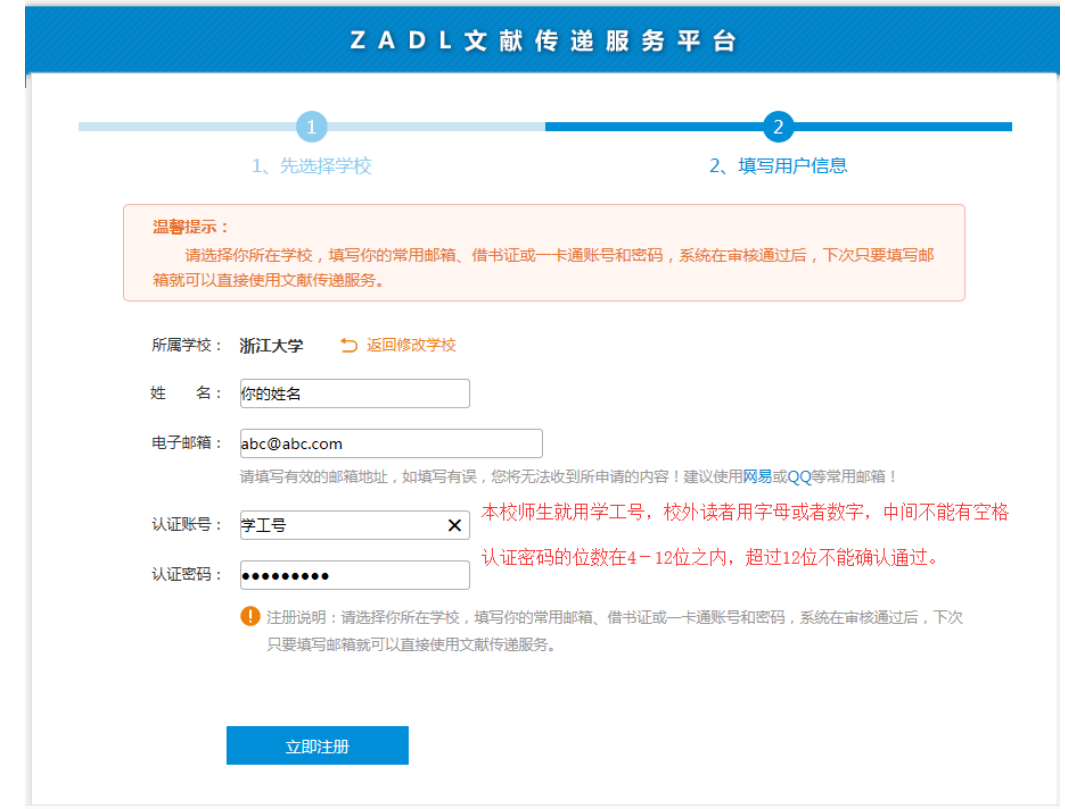

图 19 校外读者注册表单

注意: 姓名中不能用空格、下划线等符号, 认证账号不能用邮箱名称(校内 师生请用学工号作为认证账号,方便我们审核确认),另外认证密码只支持 **4**-**12** 位,支持数字、英文字母,超过 **12** 位的密码在审核时通不过。

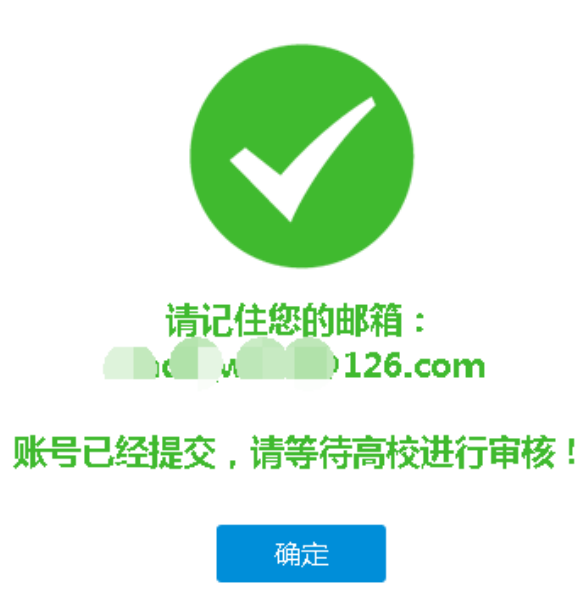

图 20: 身份认证账号注册提交成功,等待审核 提交申请后,请拨打电话 0571-88208468,告知工作人员是通过校外方式注册了第一步, 请求审核确认。待确认好后,就可以用刚才注册的邮箱、认证密码登录门户,如图 21

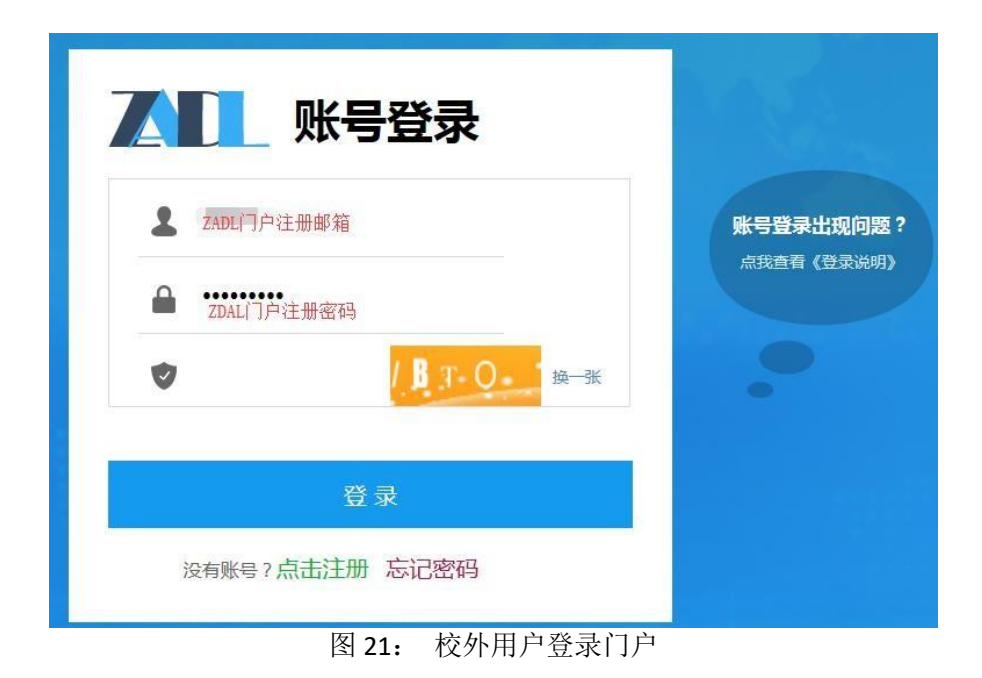

## <span id="page-10-0"></span>第2步: 注册CALIS系统账户

参照第一部分校内师生第 2 步的注册过程(P5-P6)。

## <span id="page-10-1"></span>第3步: 登录CALIS读者网关并提交申请

详见第一部分的相应内容(P7-P8)

### <span id="page-10-2"></span>第4步:查看提交申请的状况

详见第一部分的相应内容(P9)

## <span id="page-11-0"></span>第三部分、常见问题(**FAQ**)

#### <span id="page-11-1"></span>**1.**申请提交后,我怎么知道申请的处理结果怎样?申请是不是要

#### 收费?

答 :请登录系统,查看自己提交申请的状况,如果状态是在寄送途 中,说明文献的提供馆已经提供了。请检查注册邮箱(特别是检查一下 垃圾邮件箱,有时邮件可能被拦截到垃圾邮箱),没有收到再打电话 0571-87951633 (玉泉) 0571-88208468 (紫金港) 咨询。

一般情况下, 你只要关注自己的邮箱(系统注册时填写的邮箱) 如果 申请涉及到要自负部分费用的,馆际互借员会给您打电话或者发邮 件通知。

#### <span id="page-11-2"></span>**2.**申请提的比较多,不想每次跑图书馆缴费,怎么办?

答 :可以一次多缴一些费用,作为预付款充入您的账户,按需从账 户中扣费。另外,如果收到的是电子文献,不用取件,可以通过手机 缴费,不必每次跑图书馆。

#### <span id="page-11-3"></span>3.查询申请状态时,发现事务已结束,但是我还没有收到文

#### 献?

答 :查询自己的注册邮箱,看看有没有取文献通知。有时,软[件会](mailto:邮箱会把CALIS的系统邮箱地址ill@calis.edu.cn) 把 CALIS [系统邮箱地址](mailto:邮箱会把CALIS的系统邮箱地址ill@calis.edu.cn) ill@calis.edu.cn 发的邮件当作垃圾邮箱给过滤了, 所以还得检查一下垃圾邮件中有无相应的邮件(建议把 CALIS 系统邮 箱加到白名单中)。如果还是找不到,请与工作人员联系,电话:紫

金港校区 0571-882208468,玉泉 0571-87951633。

#### <span id="page-12-0"></span>**4.**缴费时,图书馆提供发票吗?

答 :1).本校用户:

现金支付:图书馆只提供校内结算凭证,不能报销.

校园卡支付:玉泉校区图书馆 513 室, 紫金港农医馆一楼大厅 2 号 取件窗口处现场支付。

需要报销的用户请通过转账方式支付:

打印附件一的转账单,填写好相应的信息,签字盖章后到财务科办理转账手 续,然后将财务科办结的转账凭证单交到玉泉图书馆 513 室 或 者 紫 金 港 农 医 馆 一楼大 厅 取 件 窗 口 , 也 可 以 将 凭 证 单 拍 照 后 发 到 ziuill@ziu.edu.cn 。收到后, 我们会及时将文献发到您的邮箱。

2).校外用户:

银行转帐:

校区:玉泉

户名: 浙江大学

开户行名称:工行杭州市浙大分理处

银行帐号: 1202024609908808891

转帐时,请在用途栏里填写:"图书馆文献传递费"。转账后,请及时 将转帐单拍照发送给我们(zjuill@zju.edu.cn),便于我们及早核对来 往帐目。如需要报销,请告知发票抬头、单位税号,如无需报销,则 发票开给个人。请告知个人姓名及邮件地址。发票只能开文献传递费。

注:发票

 转账收到后,发票马上寄出(如是电子发票,则发送到个人邮箱)。 发票只能开文献传递费。发票一旦开出,一般不办理退款,请用户谅 解。

现金支付、银行转账皆可提供报销发票。

### <span id="page-13-0"></span>**5.能够用手机APP来对文献传递缴费吗?**

- $\circledR$   $\circledR$   $\circledR$   $\circledR$   $\circledR$   $\circledR$   $\circledR$   $\circledR$   $\circledR$   $\circledR$ 09:49  $\overline{\left\langle \right\rangle }$ 浙大钉 ... 教代会提 差旅平台 因公出国 工作联络 案 (境)查询 通讯录 教育教学  $\overline{\mathbf{Q}}$  $\mathcal{B}$ 由 ŧ 学在浙大 教师个人 浙大党校 培养方案 课表 主页 隐 **EQ** Ø E 开课情况 考试安排 试卷印刷 教师课表 本科教学 杳询 查询 申请 评价 思 G 智云课堂 教学质量 本科生招 研究生系 专业节 评价 生公告 统 冒 图 本科生毕 图书馆 育人导师 业离校 预约
- 一、浙大钉 APP 上找到图书馆缴费支付

二、

1).下载校园卡 APP, 你可在应用商城搜索"浙大校园卡"或者扫描以下二维码 下载。

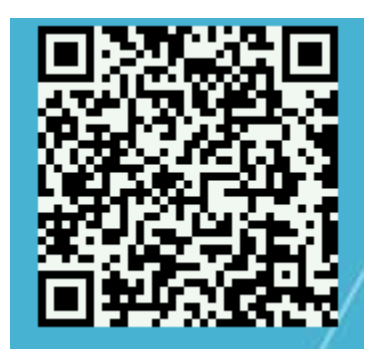

2).打开校园卡 APP,点击全部找到"图书馆缴费"

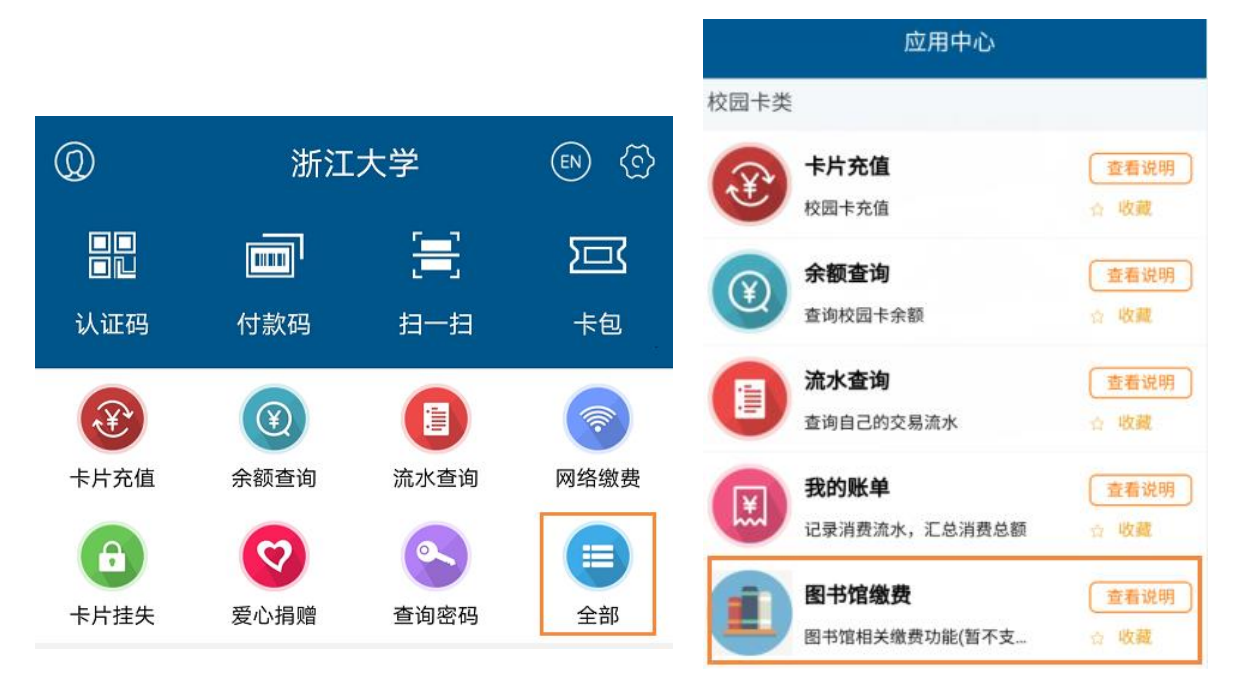

3).点击进去后可以查看个人图书馆需交费用情况,如下图所示,核对 无误后选择支付方式和电子账户,点击"确认缴费",之后可在一卡通流 水查询中查看到。

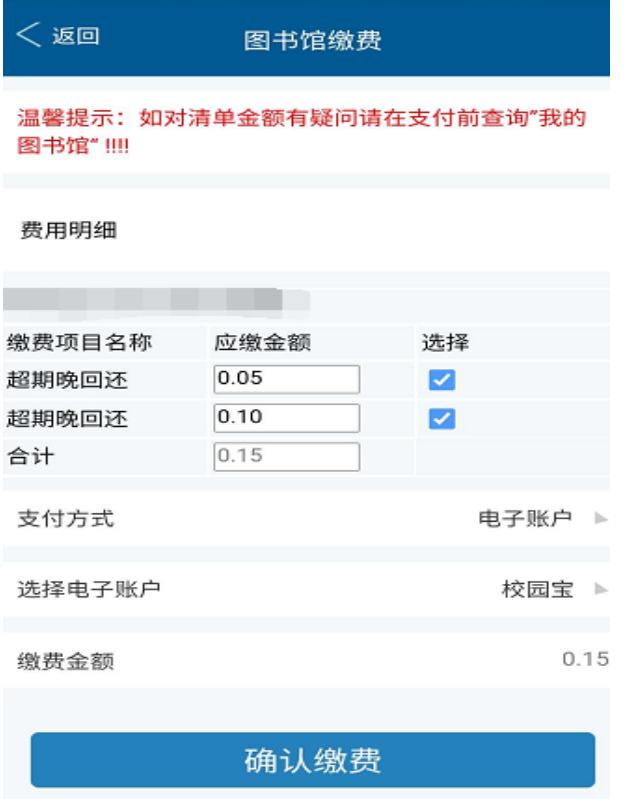

#### 4).提醒:

APP 缴纳的费用无法退款,如有疑问,务必到图书[馆书目查询网站](http://opac.zju.edu.cn/)--登录我 的图书馆——现金事务中核实,认为费用有误的请致电 88206530 咨询。 三、移动图书馆网站

如果手机上没有安装这个 APP,可以从移动图书馆网站上去缴费, <http://m.lib.zju.edu.cn/>, 打开网 站,统一身份认证登录后,点击全部,找到图书馆缴费,并支付。

## <span id="page-15-0"></span>**6.紫金港校区的文献传递与馆际互借的取件在什么位置?**

在紫金港校区农医馆一楼大厅柜台 2 号窗口,联系电话:0571-88208470。农 医馆的具体位置是在药学院东南角,麦香餐厅边上。

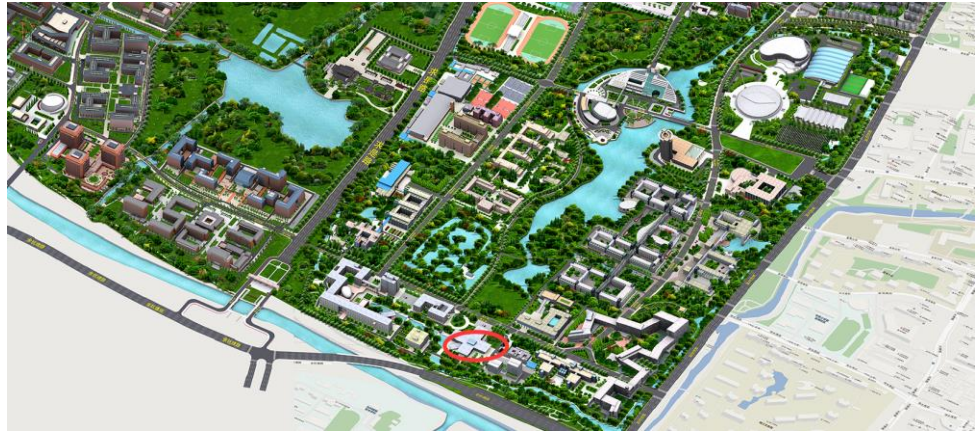

# <span id="page-16-0"></span>附件 1: 校内转账单

带上校内转账单和校园卡去财务处转帐。

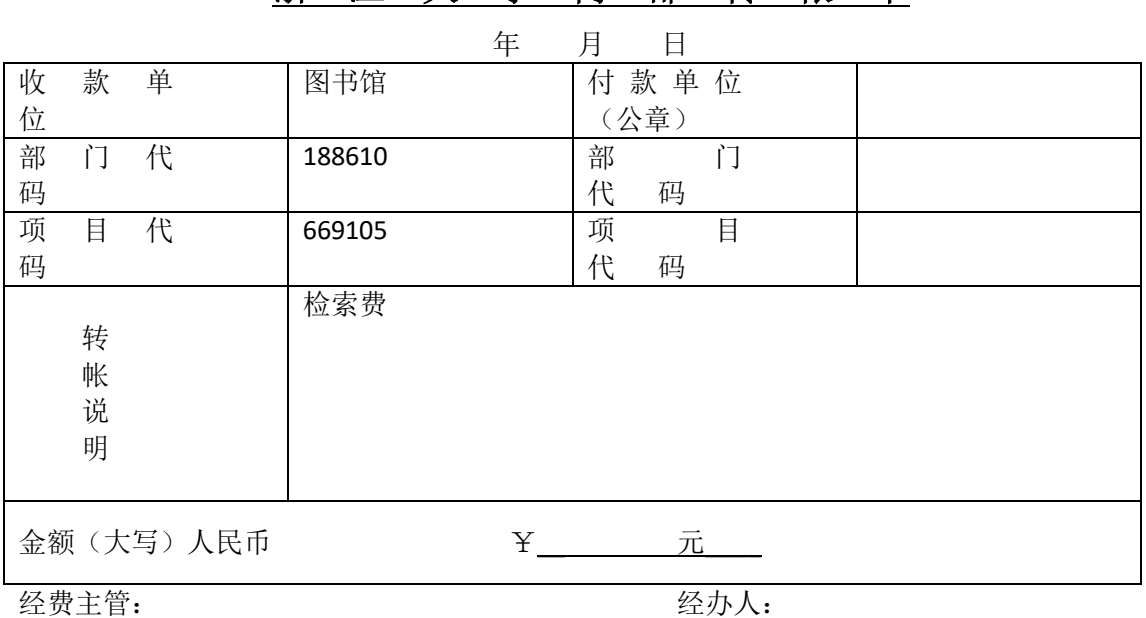

#### 浙江大学内部转帐单